## Configure for MS SQL Server 2012

Follow the instructions up to Step 2, as documented in [Configure for MS SQL Server 2005.](https://dev.joget.org/community/display/KBv6/Configure+for+MS+SQL+Server+2005) Then, we will need to enable the listener port necessary for Joget to establish a connection to.

## Step 3: Enabling TCP/IP on Microsoft SQL Server 2012

| Sql Server Configuration Manager                                                                                                    |                                                                               |                                                |  | le.<br>$\mathbf{x}$<br>$\Box$ |
|----------------------------------------------------------------------------------------------------|-------------------------------------------------------------------------------|------------------------------------------------|--|-------------------------------|
| File Action View Help<br>$\sqrt{2}$<br>E<br>l:3                                                                                                    |                                                                               |                                                |  |                               |
| SQL Server Configuration Manager (Local)<br><b>SQL Server Services</b><br>Ę<br>SQL Server Network Configuration (32bit)<br>▷ P SQL Native Client 11.0 Configuration (32bit)<br>△ U.Server Network Configuration<br>Protocols for SQLEXPRESS<br>▷ 导 SQL Native Client 11.0 Configuration | Protocol Name<br>শ্বী Shared Memory<br><b>T</b> Named Pipes<br><b>TICP/IP</b> | <b>Status</b><br>Enabled<br>Enabled<br>Enabled |  |                               |
|                                                                                                    |                                                                               |                                                |  |                               |

Figure 1: Sql Server Configuration Manager

- 1. Enable named pipes and TCP/IP.
- 2. Open up TCP/IP Properties.

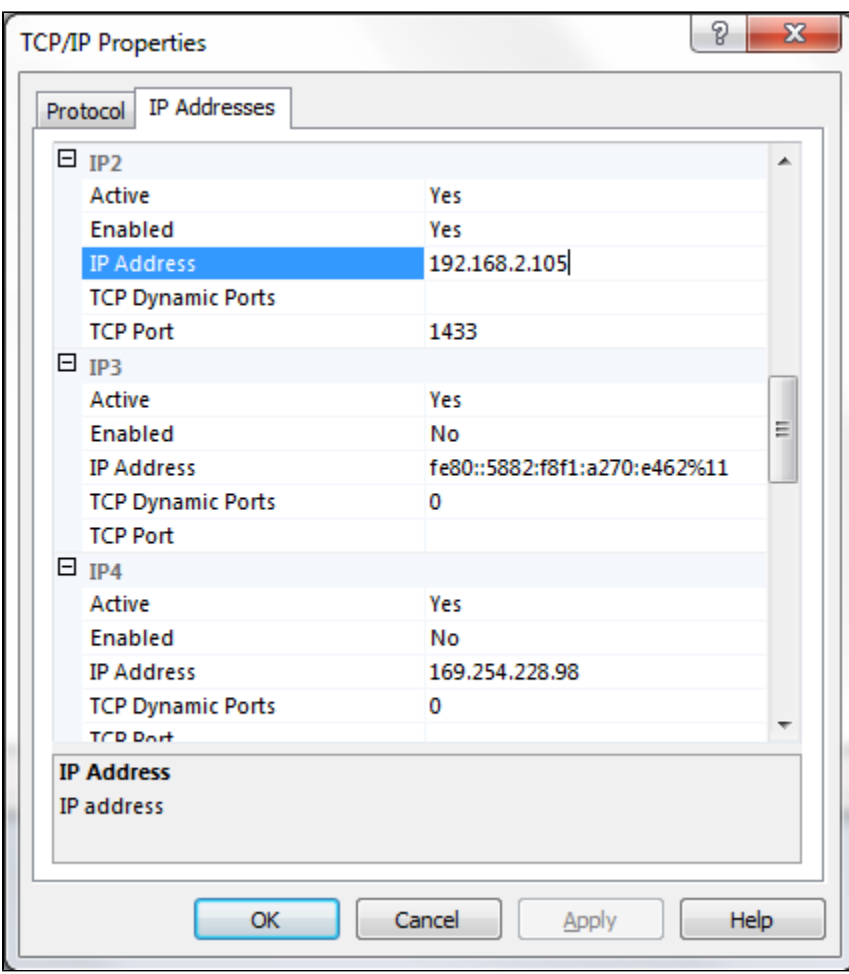

Figure 2: IP2 - TCP/IP Properties Under Protocols for SQLEXPRESS

1. Right-click on TCP/IP and select Properties.

2. Go to IP2, set your local IP Address in IP Address.

3. Remove TCP Dynamic Ports value.

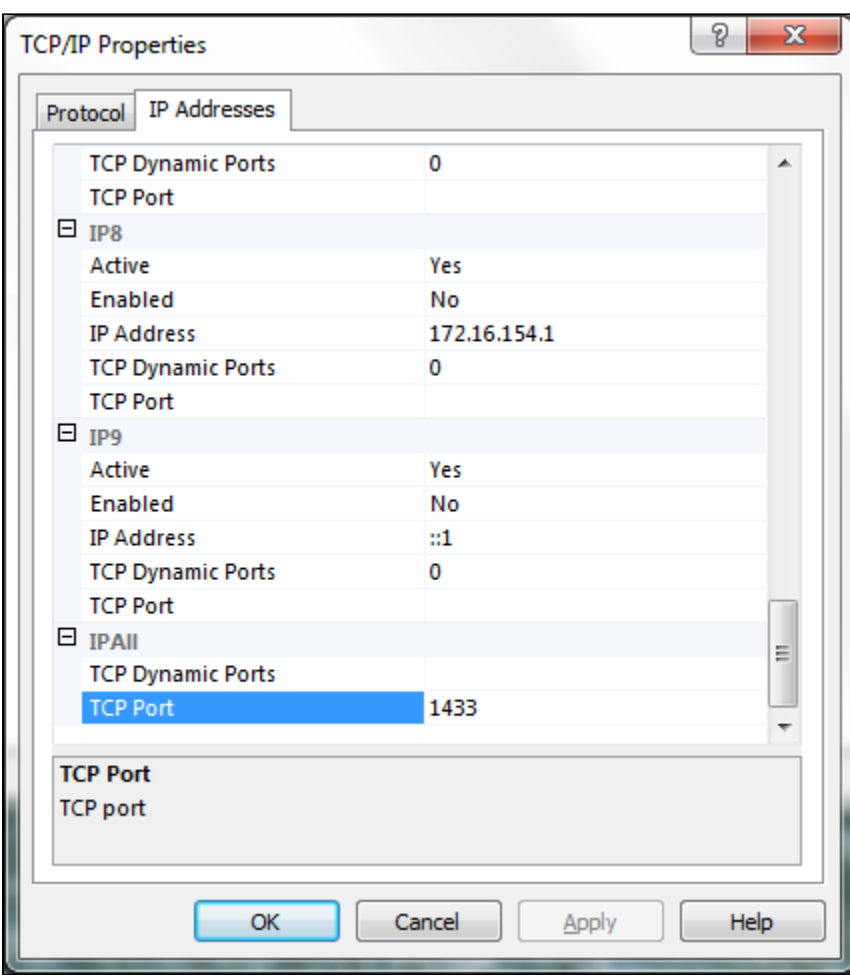

Figure 3: IPALL - TCP/IP Properties Under Protocols for SQLEXPRESS

1. Go to IPAll.

2. Empty TCP Dynamic Ports value.

3. Set TCP Port value to 1433.

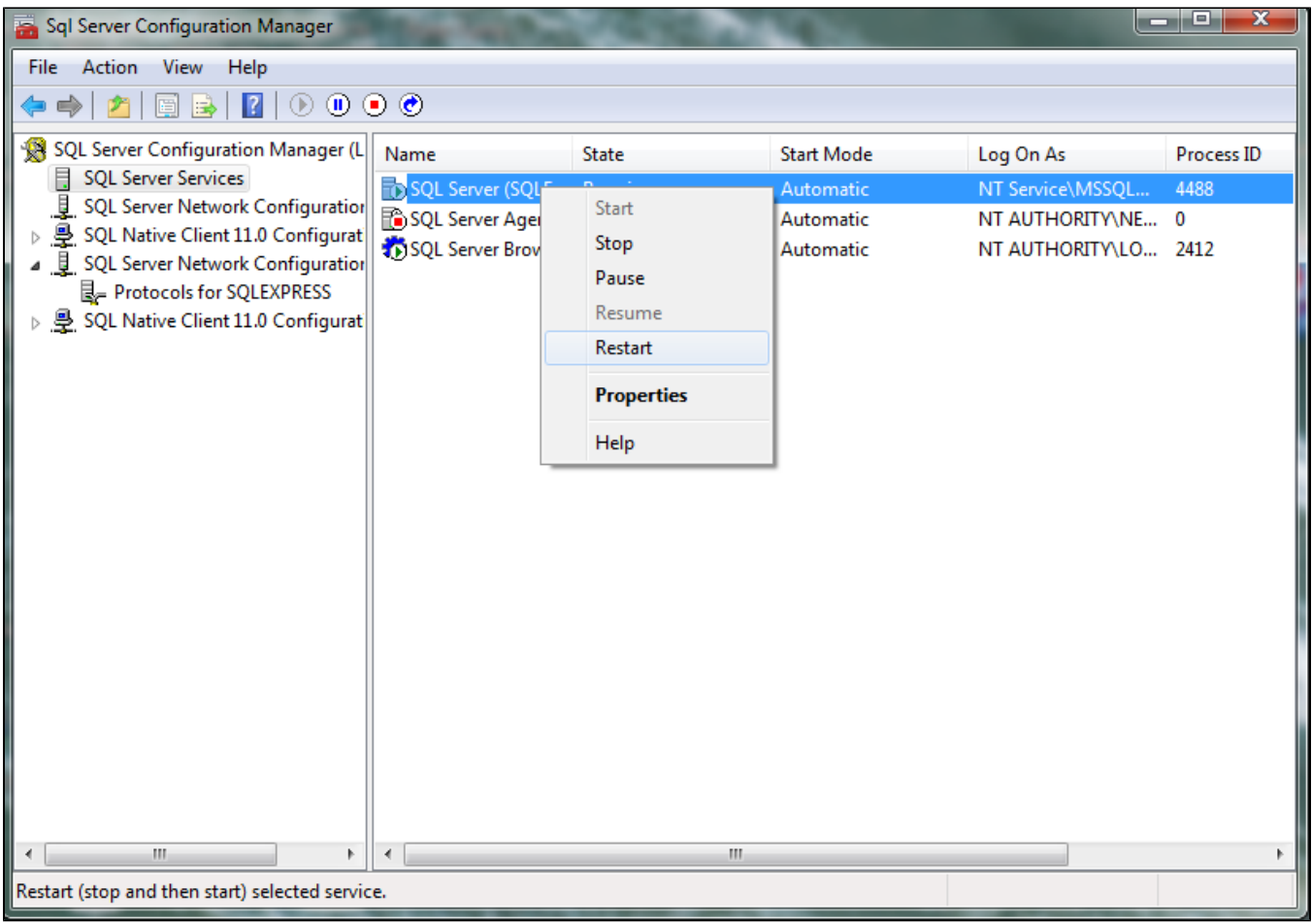

## Figure 4: Restart SQL Server Service for changes to take effect

1. Restart the server for the changes to take effect.

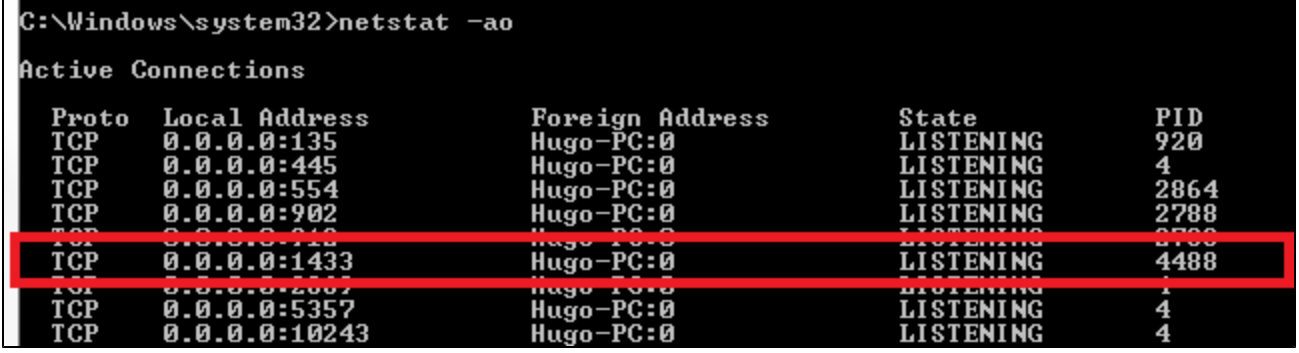

Figure 5: Verify the listening port using command prompt

1. Verify that the listener is working through command prompt by executing netstat -ao.

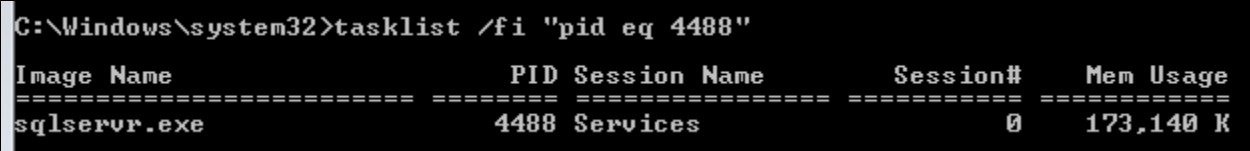

Figure 6: Verify instance based on the PID

1. Check on which process instance is listening to the port by executing tasklist /fi "pid eq 4488".